1<sup>st</sup> You are going so save the SF2 file in C:\brainm.20\Additional Downloads

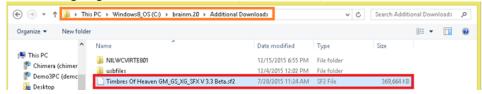

2<sup>nd</sup> The User Account Control Settings will open asking if you want the following program to make changes to your computer, click on 'Yes'

3<sup>rd</sup> Installer language: Please select a language then click 'Ok';

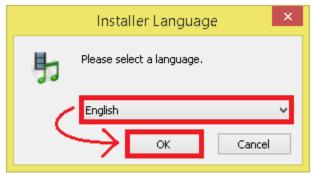

4<sup>th</sup> Welcome to the CoolSoft VirtualMDIDSynth Setup. It is recommended that you close all other applications. After doing so click 'Next' to continue:

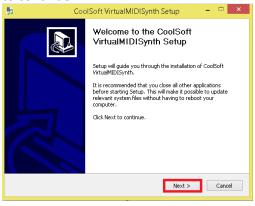

5<sup>th</sup> CoolSoft VirtualMIDISynth Setup will now look for a list of processes locking VirtualMIDISynth driver. If any processes are locking the driver you will have to right click to close them:

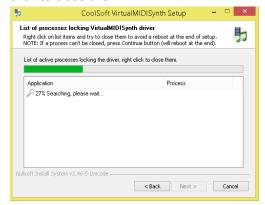

6<sup>th</sup> The release notes will then appear, to proceed click 'Install':

7<sup>th</sup> Once set has been completed successfully you will then click on 'Next':

## CoolSynth MIDI synthesizer Installation Guide

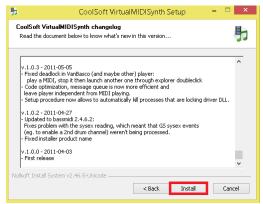

8<sup>th</sup> Un-check 'VirtualMIDISynth needs sound font files to work, open CoolSoft website to download them now', and 'Automatically check for updates' then click 'Next':

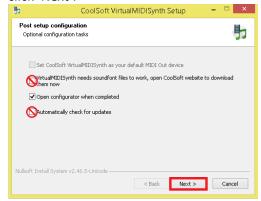

10<sup>th</sup> The SF2 file can be found in C:\brainm.20\Additional Downloads. Left Click on the file titled 'Timbres Of Heaven GM\_GS\_XG\_SFX V 3.3 Beta' Then click on 'Open':

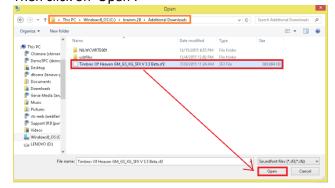

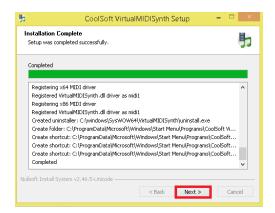

9<sup>th</sup> Click on the '+' button to search for the SF2 file that you saved in your Additional Downloads folder in step 1 of this instructional manual:

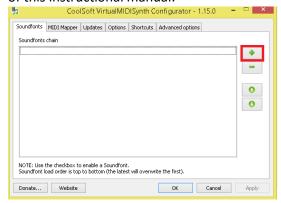

11th Click 'Apply' then 'OK':

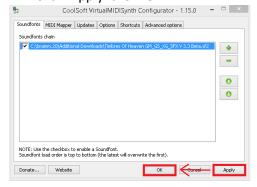

12th Click on 'Finish' to close Setup:

## CoolSynth MIDI synthesizer Installation Guide

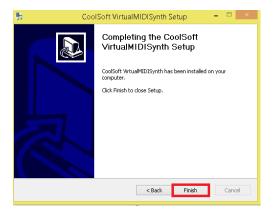